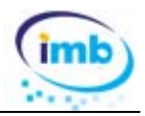

## **1.‐ CLIENTES**

En la tabla de clientes se han añadido campos para poder consignar datos comerciales y de contactos

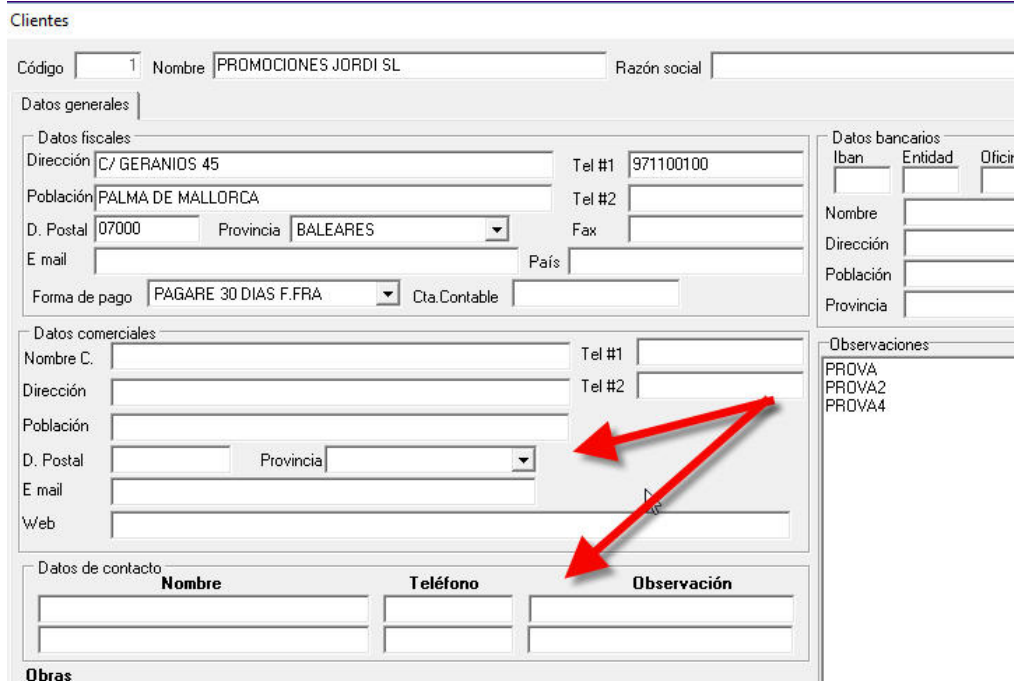

#### **2.‐ PROVEEDORES**

En la tabla de proveedores se han añadido campos para poder consignar datos de contacto y varias direcciones de email.

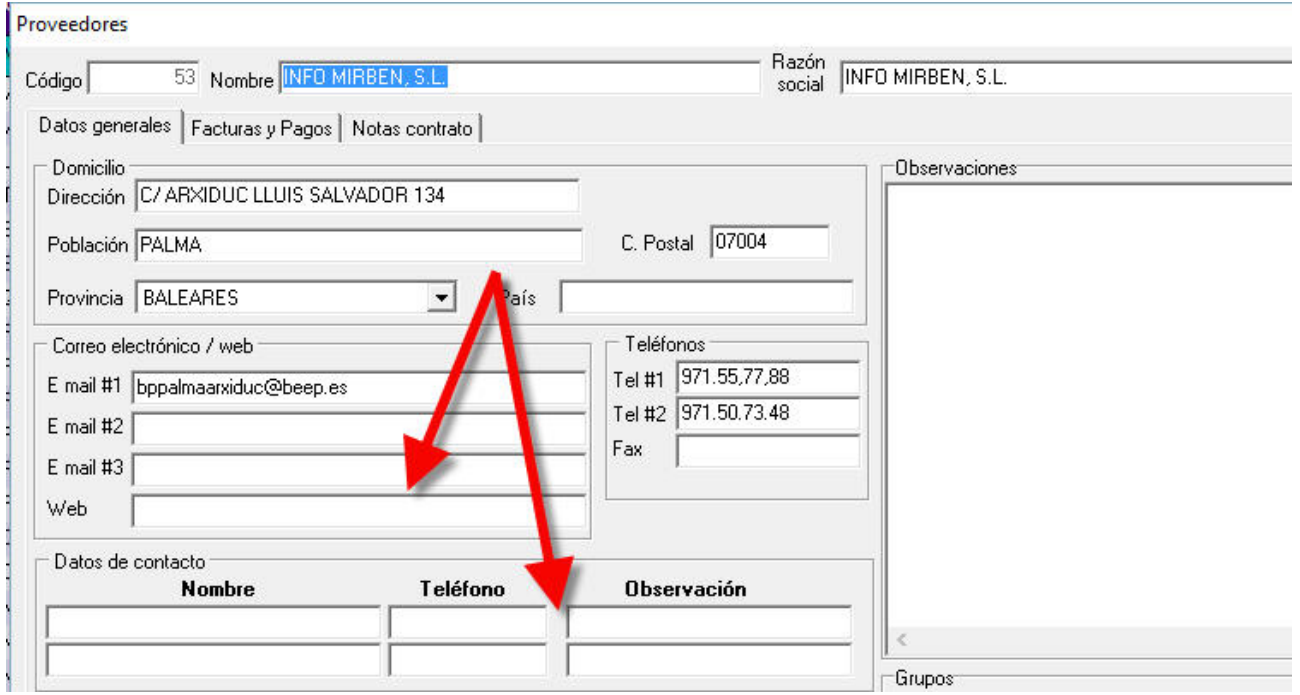

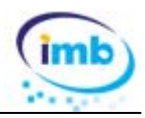

#### **3.‐ OBRAS**

En la ficha de cada obra se puede asignar un comercial y un departamento

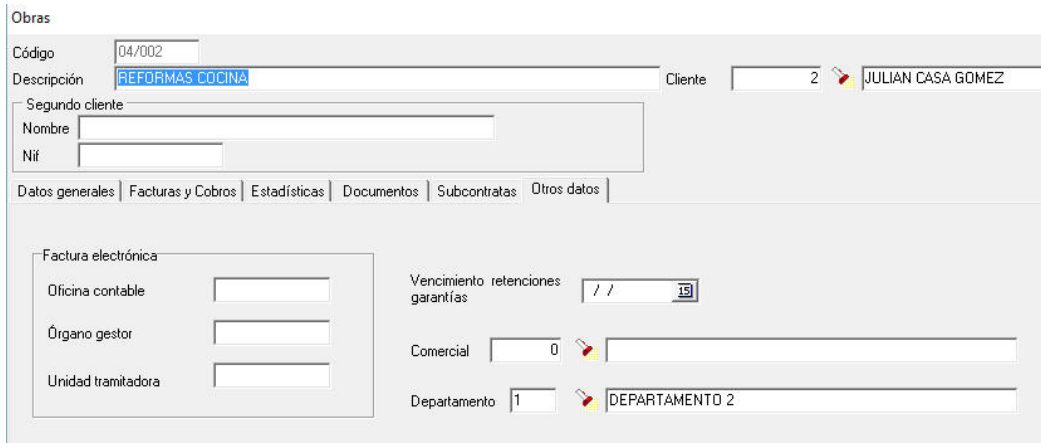

#### **4.‐ PRESUPUESTOS**

#### **Costes indirectos**

En un presupuesto hay costes que no se pueden asignar directamente a una partida sino que son globales a la ejecución de todo el presupuesto (alquiler de una grúa, caseta de obra, alquiler de coches, etc.).

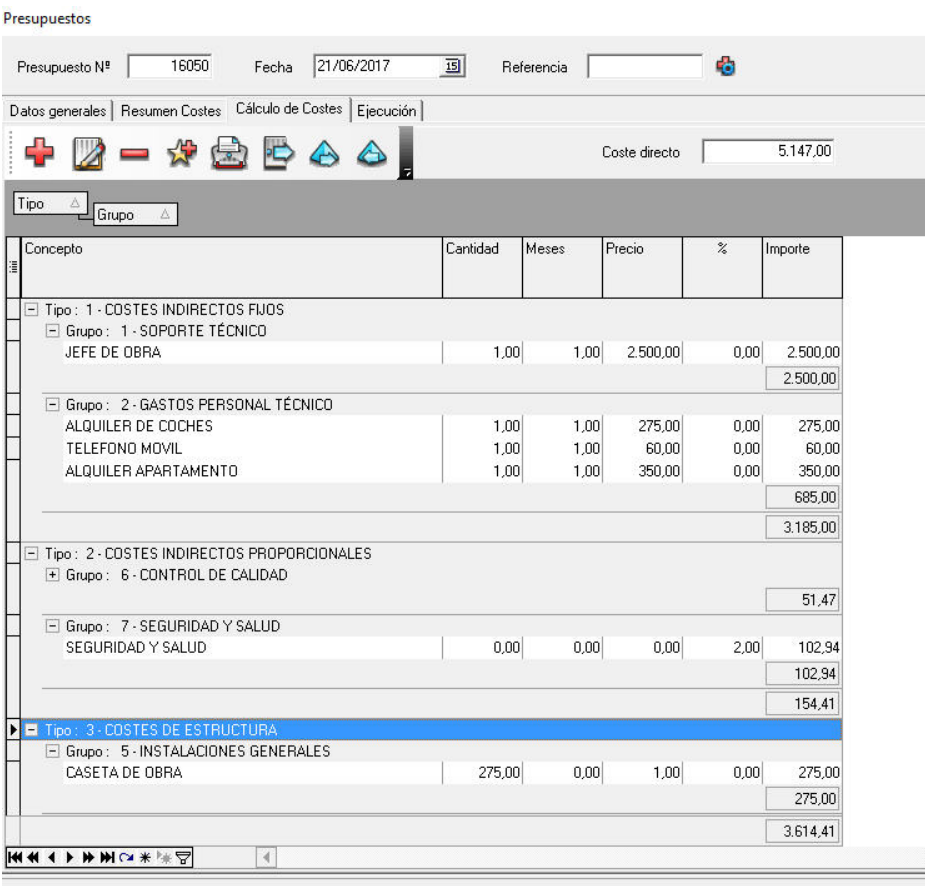

# **IMB OBRAS**

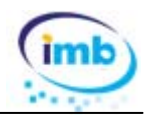

En la opción de **Datos generales** de un presupuesto se ha añadido la pestaña **Cálculo de Costes** para que se puedan consignar y calcular este tipo de costes.

Además en la opción **Ficheros + Auxiliares + Costes** se han añadido tablas para que se puedan especificar diferentes tipos (Costes indirectos, Costes de estructura) y grupos de costes (personal técnico, alquiler de maquinaria, personal de obra, etc.). Así como la posibilidad de crear una plantilla para después poderla importar en los presupuestos.

En la misma opción de **Datos generales** de un presupuesto se ha añadido la pestaña **Resumen de Costes** que nos permitirá visualizar los diferentes tipos de costes asociados al presupuesto. En primer lugar el **coste directo** que viene dado por el coste de cada partida y después los costes indirectos introducidos según el procedimiento anterior.

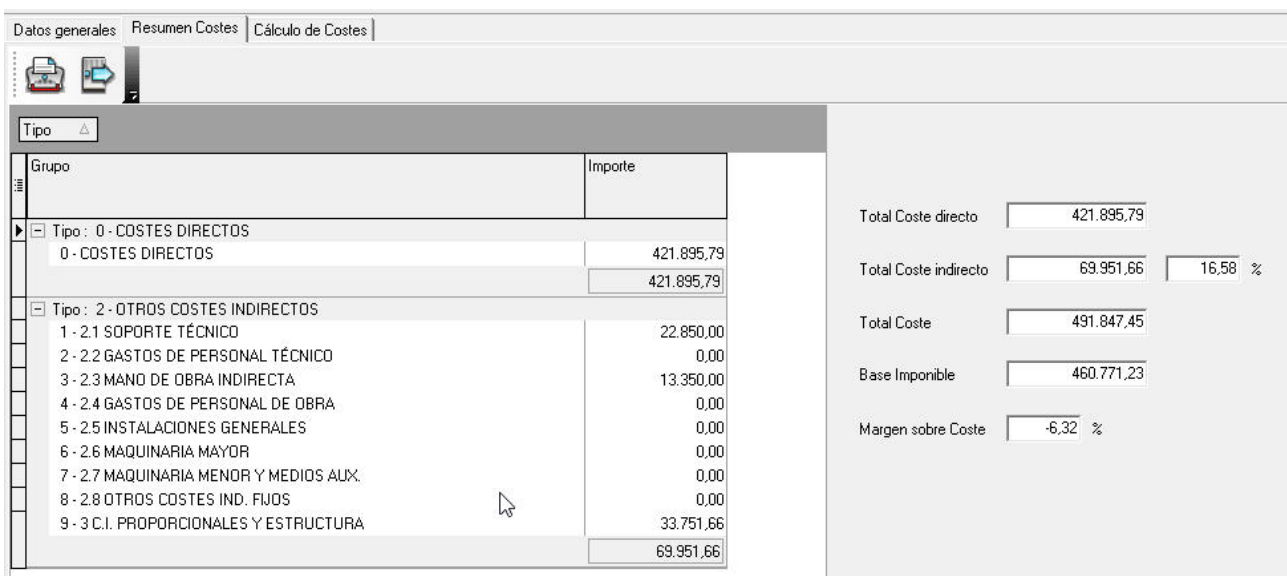

 Viendo al instante el porcentaje (%) que representan los costes indirectos respecto del coste directo de las partidas.

En las ventanas de presupuesto se visualizan los diferentes costes y márgenes globales, por capítulos y por partidas.

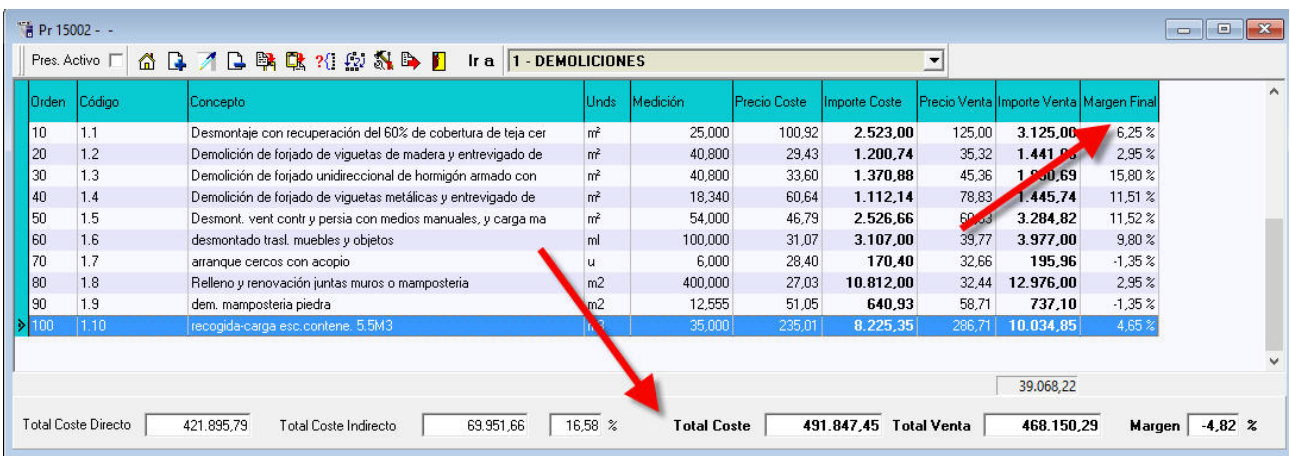

Al igual que en la pantalla de detalle de cada partida

**Actualización 2017** 

# **IMB OBRAS**

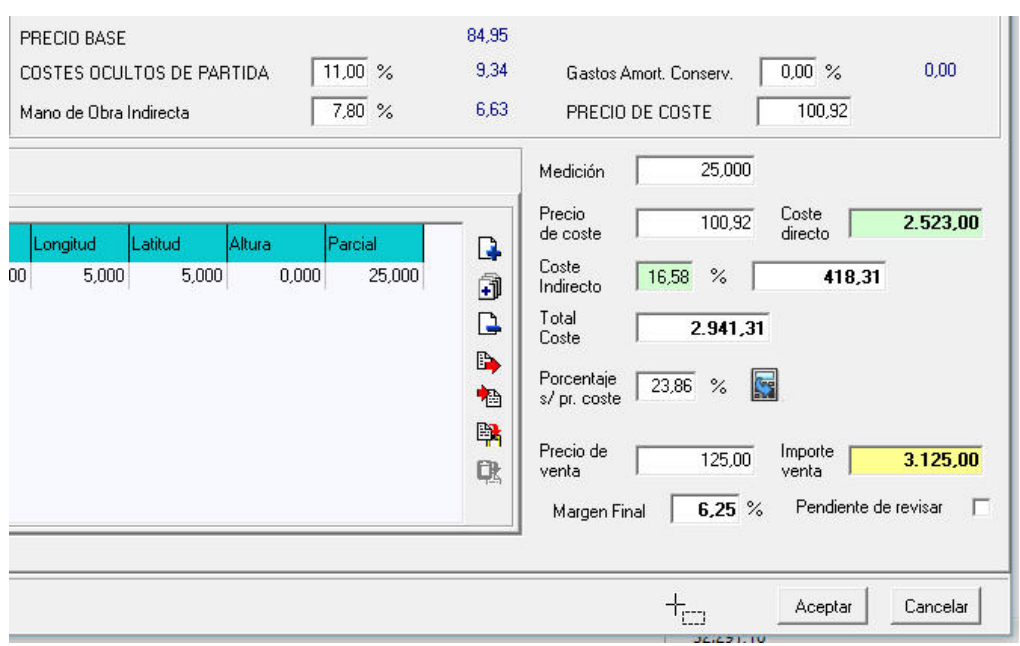

#### **Mediciones de ejecución**

En el detalle de partidas de un presupuesto se ha añadido una nueva pestaña de mediciones de ejecución. Estas mediciones pueden tener varias funcionalidades: por una parte nos pueden servir para ir controlando periódicamente lo que se va ejecutando de la partida y por consiguiente en el momento de certificar podremos hacerlo en base a las mediciones ejecutadas. Por otra parte un presupuesto puede tener modificaciones durante su fase de ejecución y este sistema nos permitirá visualizar en todo momento las desviaciones con el presupuesto inicial.

Cuando un presupuesto pasa al estado de "Aceptado" se copian las mediciones iniciales a mediciones de ejecución.

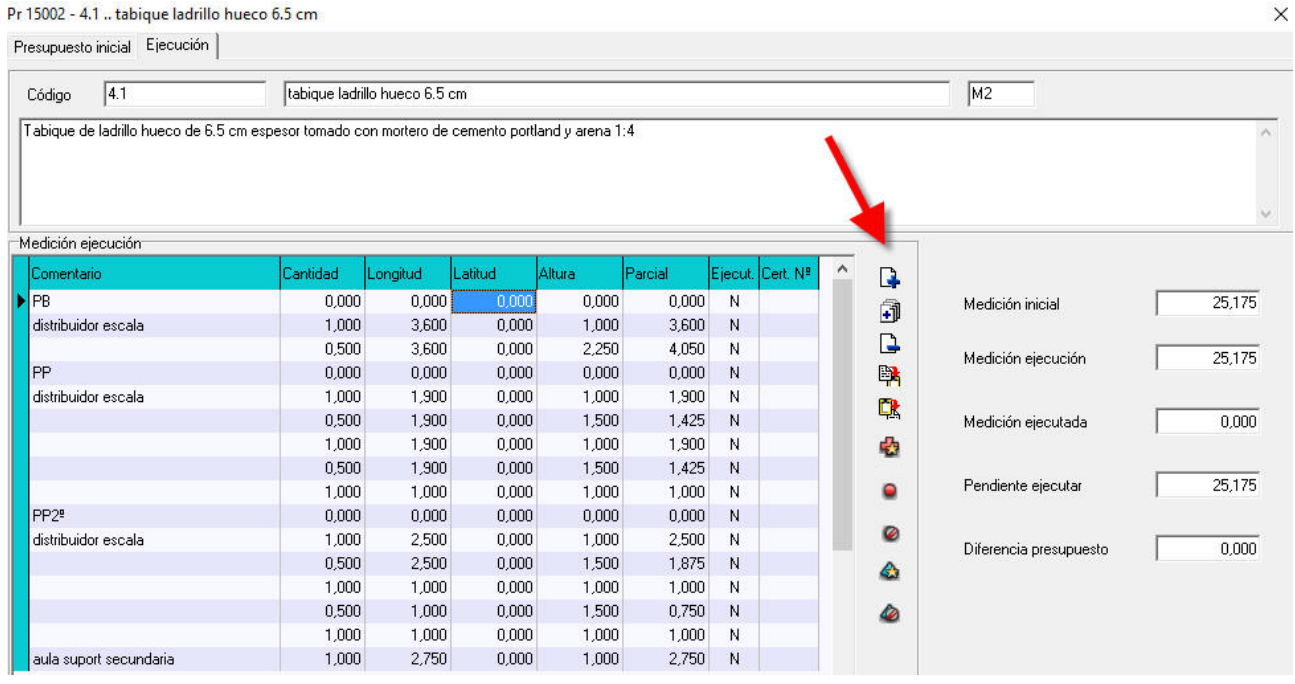

# **IMB OBRAS**

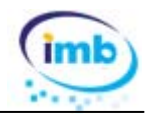

Usando los botones de la barra vertical se pueden modificar, añadir o eliminar líneas de medición (sin que esto afecte a las mediciones iniciales aprobadas por el cliente). Se pueden marcar todas las mediciones o las mediciones seleccionadas como ejecutadas o no ejecutadas.

En la ventada de **Datos generales** del presupuesto se ha añadido una nueva pestaña que nos permite visualizar las diferencias entre las mediciones iniciales y las mediciones de ejecución (en unidades y en importe). Además de la medición o importe ejecutado, pendiente de ejecutar, certificado y pendiente de certificar.

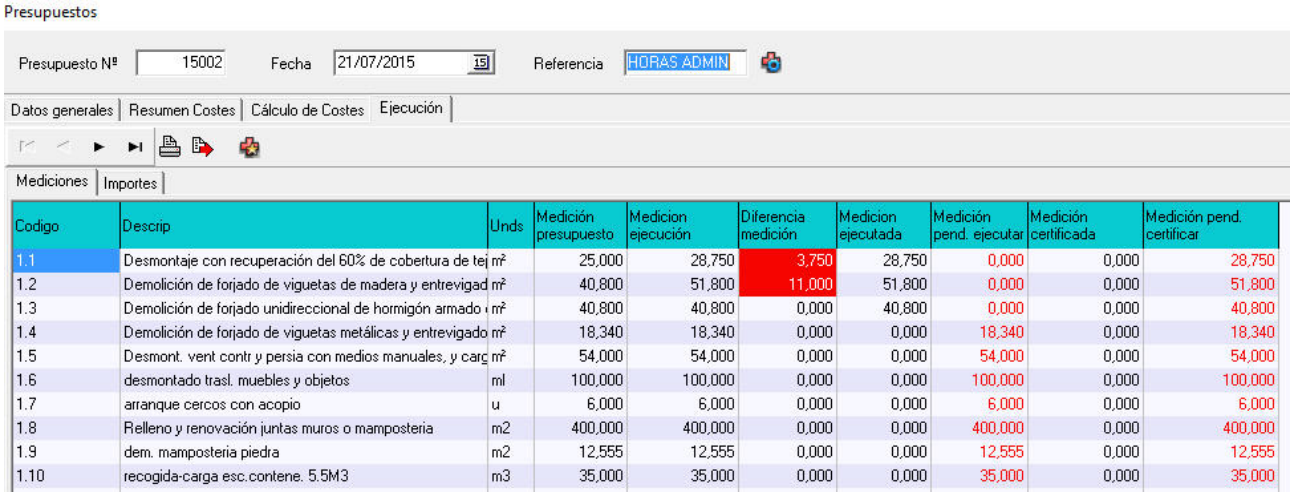

Al crear una nueva certificación y copiar las mediciones del presupuesto se puede optar por la opción de certificar las mediciones ejecutadas.

#### Pr 15002

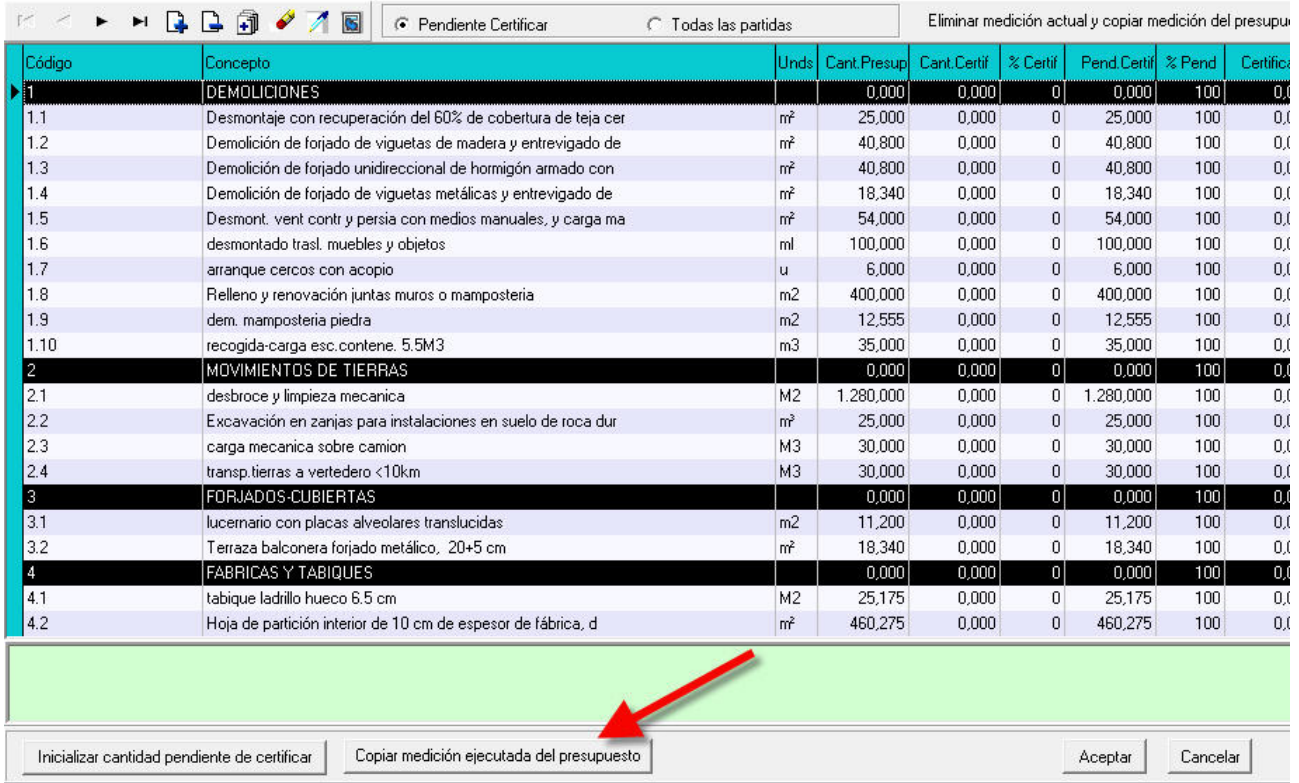

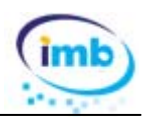

## **5.‐ CERTIFICACIONES**

En la ventana de certificaciones se han añadido varias opciones:

#### **Exportar a Excel**

Se ha añadido la posibilidad de exportar una certificación a Excel. Se puede elegir entre exportar las mediciones generales o desglosadas y las descripción resumida o detalladas de cada partida.

Exportar certificación a Excel

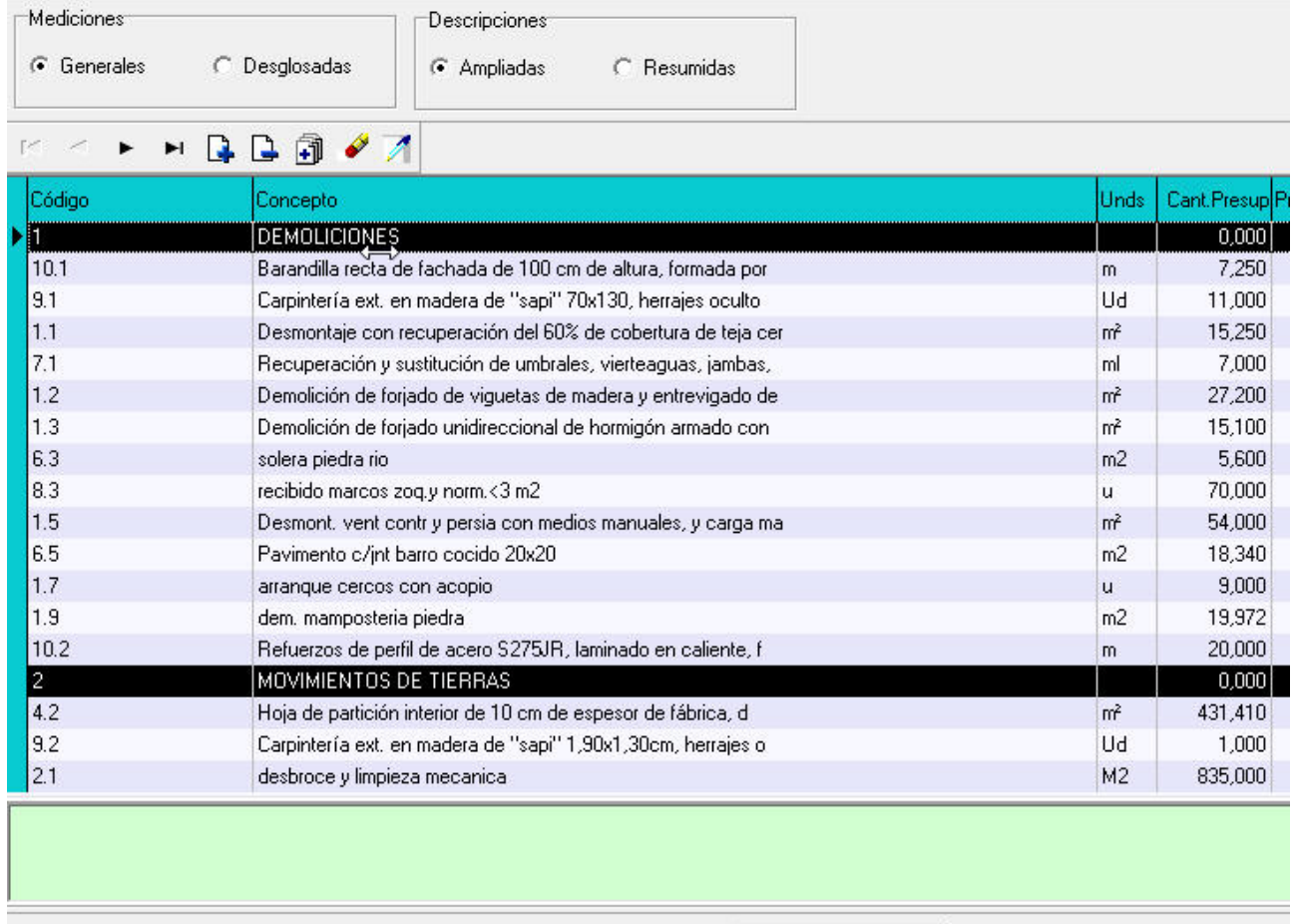

Exportar

#### **Añadir / Editar Pdf**

A cada certificación se le puede asignar un archivo PDF

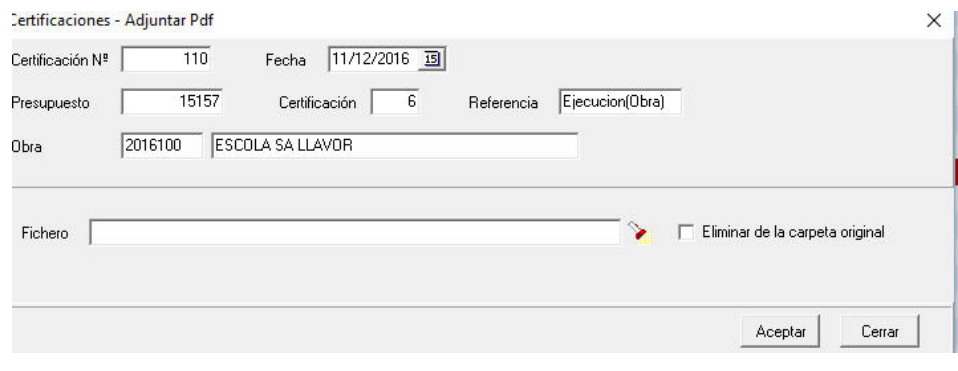

**Actualización 2017** 

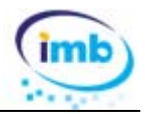

Entre otras cosas puede servir para guardar una copia de la certificación firmada por la propiedad.

#### **Asociar factura directa**

Habitualmente una certificación se factura desde la misma ventana de certificaciones pero en alguna ocasión puede ocurrir que tengamos la necesidad de asociar una certificación a una ya emitida.

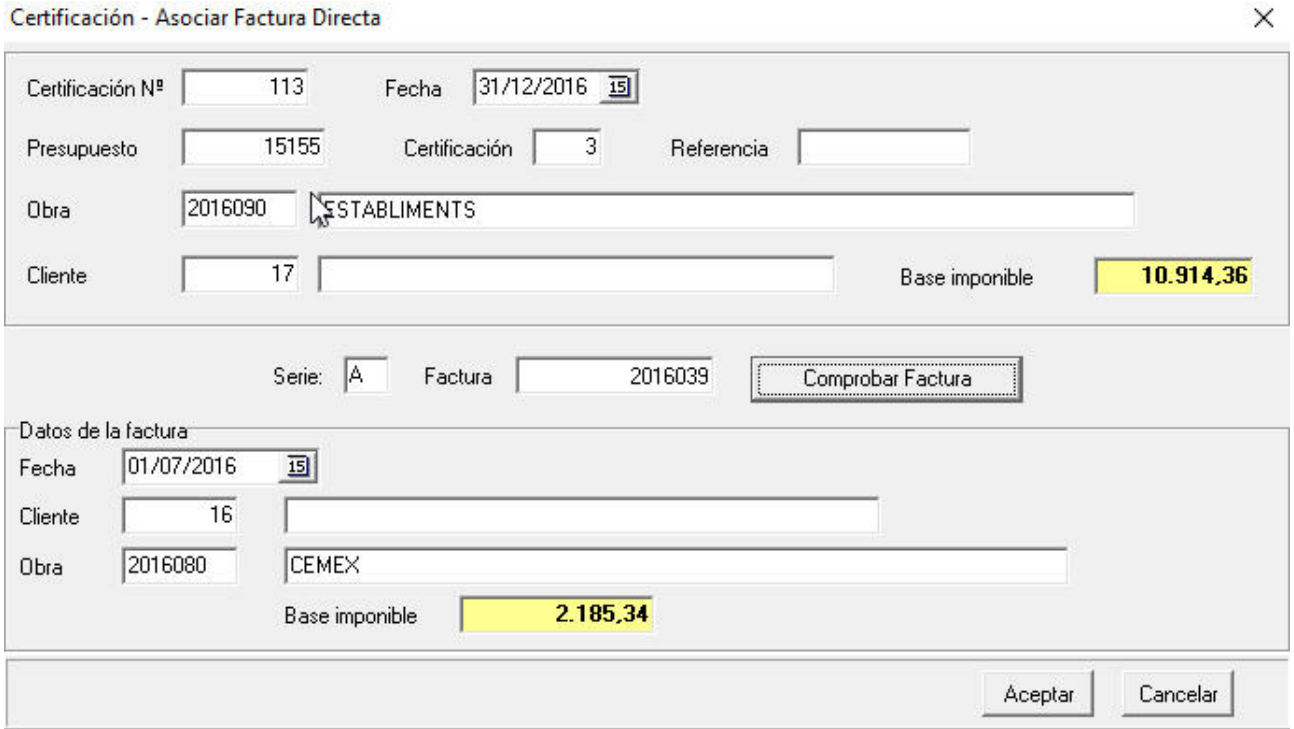

Simplemente se tiene que introducir la serie y el nº de factura y pulsar el botón **Comprobar Factura**.

## **6.‐ PAGOS PENDIENTES / HISTÓRICO DE PAGOS**

Se ha añadido la posibilidad de asociar un fichero PDF a un pago. El fichero PDF se puede visualizar o imprimir tanto de la ventana de pagos pendientes como de la ventana de histórico de pagos.

## **7.‐ PANTALLA INICIAL / ICONOS**

Se ha cambiado el menú principal y los iconos de acceso directo

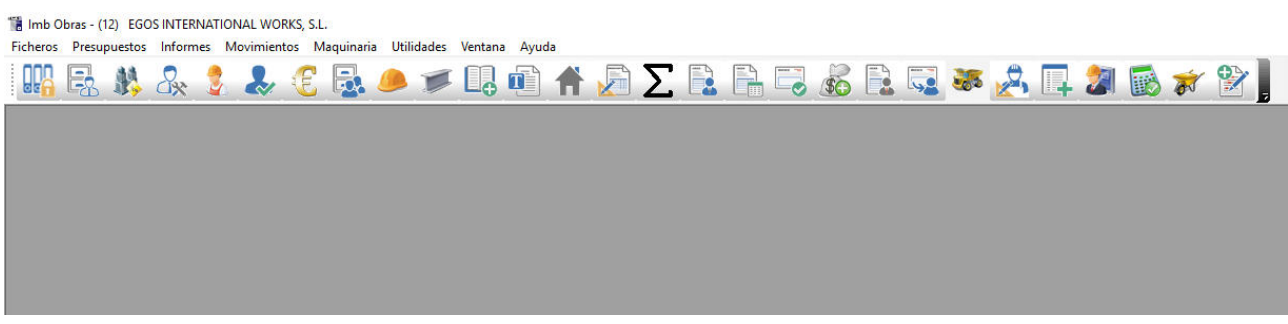

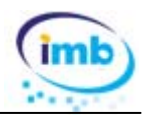

## **8.‐ ENVÍO DE EMAILS**

Hasta el momento era imprescindible tener un cliente de correo electrónico instalado (Outlook, Windows Mail, Fedora etc.) para poder enviar emails con Imb Obras. Se ha añadido la posibilidad de poder enviar emails directamente desde el servidor de correo SMTP.

Utilizando la opción **Ficheros + Parámetros**, en la pestaña **Correo electrónico**  se pueden configurar los datos necesarios para enviar mensajes directamente a través del servidor de correo. Los datos que se deben configurar son: nombre del servidor SMTP, puerto (normalmente el 25), nombre de usuario y contraseña que se usa para acceder al correo electrónico.

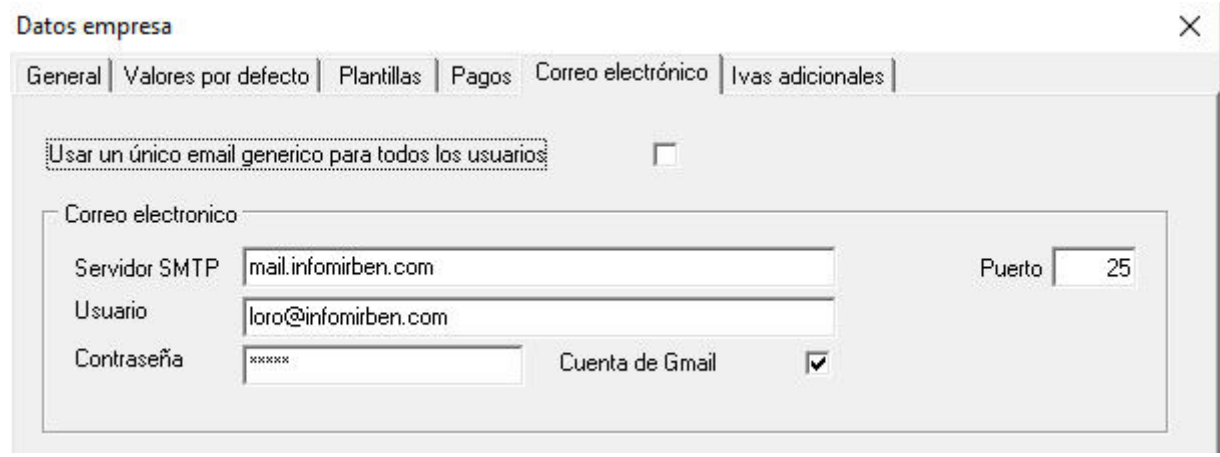

Usando la opción **Utilidades + Emails enviados** se puede hacer un seguimiento de los mensajes enviados directamente desde Imb Obras.

## **9.‐ IMPORTAR / EXPORTAR**

Se ha actualizado la opción de Exportar e Importar datos para que sea compatible con las versiones actuales de Microsoft Office (Excel, Word)

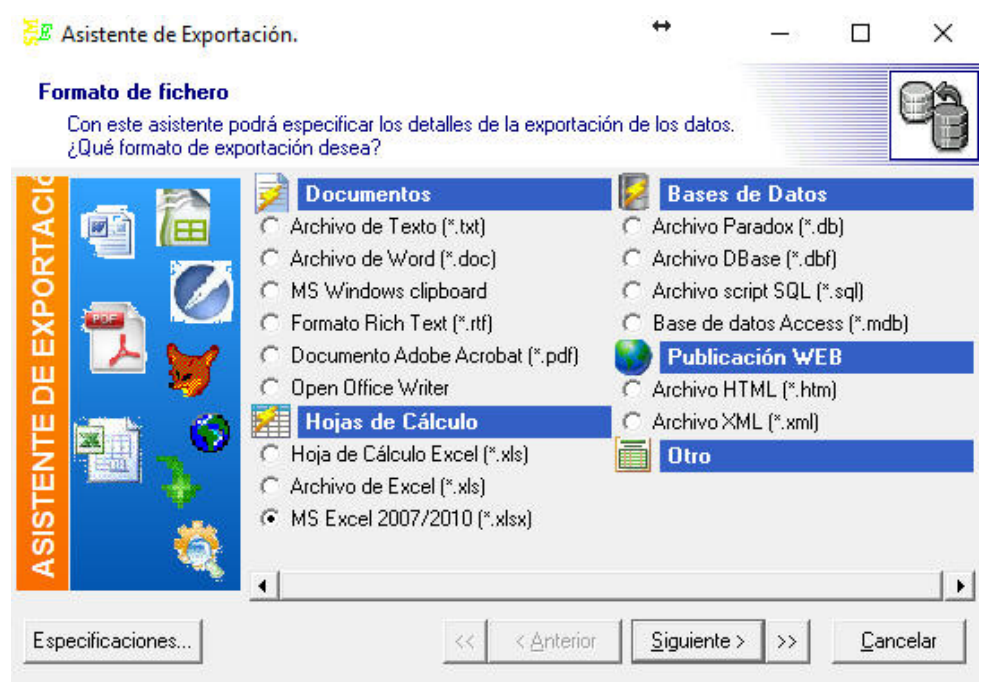

**Actualización 2017** 

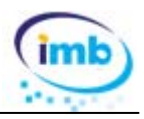

#### **10.‐ IMPORTAR PARTES DE PERSONAL**

Desde la opción **Utilidades** del menú principal se pueden importar partes de horas de trabajo del personal. En ocasiones puede resultar más cómodo pasar las horas de personal en una hoja Excel que no introducirlos directamente en Imb Obras. Con esta opción tendremos la posibilidad de importar las horas de trabajo

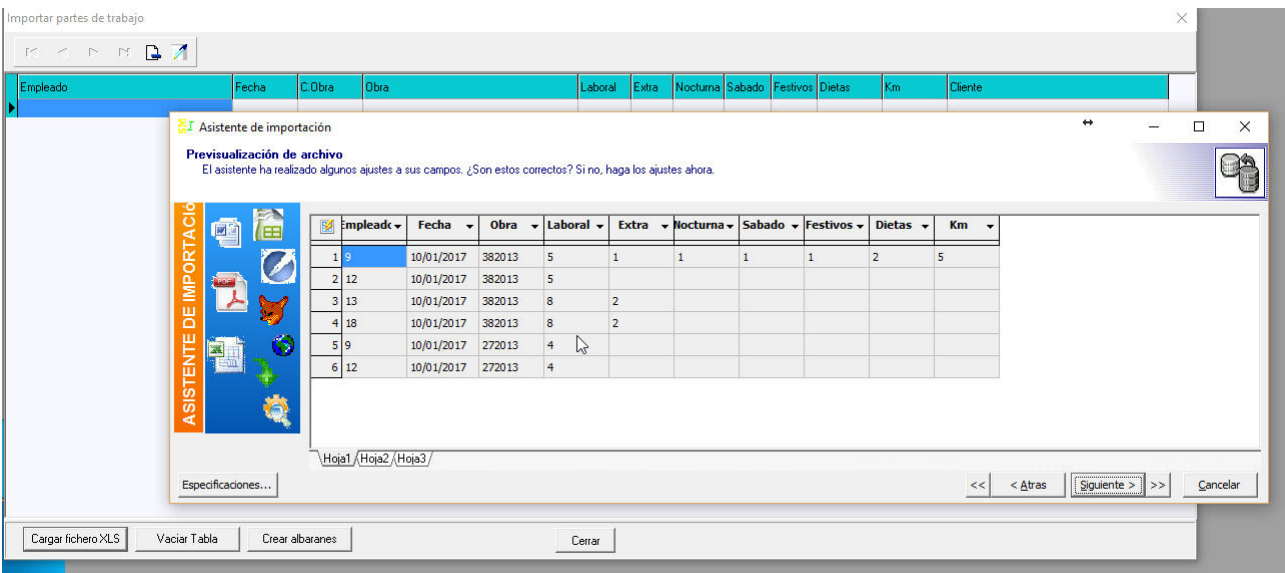

#### **11.‐ IMPORTAR ALBARANES DE COMPRA**

Desde la opción **Utilidades** del menú principal se pueden importar albaranes de compra de una hoja de Excel. Cada vez es más frecuente que los proveedores nos envíen los albaranes en formato xls / xlsx. Simplemente tenemos que seleccionar el fichero y asignar cada una de las columnas de éste al campo correspondiente de la tabla de albaranes de compra.

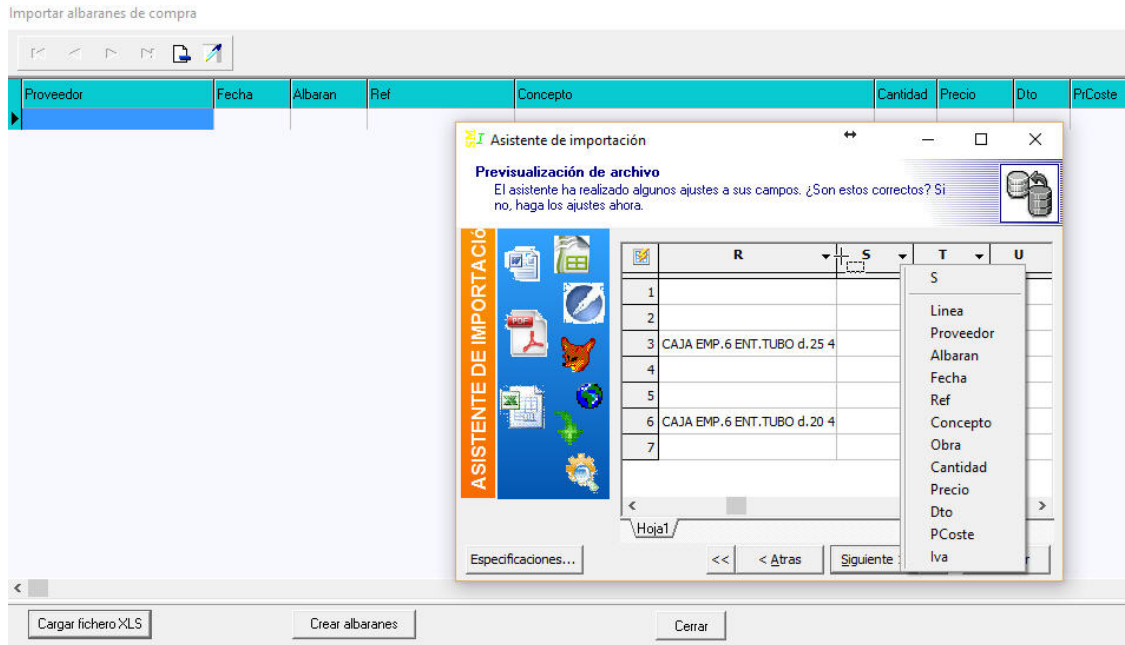